# **Ohje rekisteröitymiseen ja käyttöoikeuksien laajentamiseen**

### **Rekisteröityminen TIMMI:n**

Mene TIMMI:n kirjautumissivulle [https://varaukset.seinajoki.fi](https://varaukset.seinajoki.fi/) ja klikkaa *Rekisteröidy* -laatikkoa.

Ohjelmaan rekisteröityvän täytyy olla **täysi-ikäinen**. Alaikäiset lapset lisätään vanhemman/huoltajan tietoihin. Ohje tähän löytyy alempaa.

TIMMI:ssä olevista *infopallukoista* löydät lisäohjeita jokaiseen vaiheeseen liittyen.

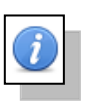

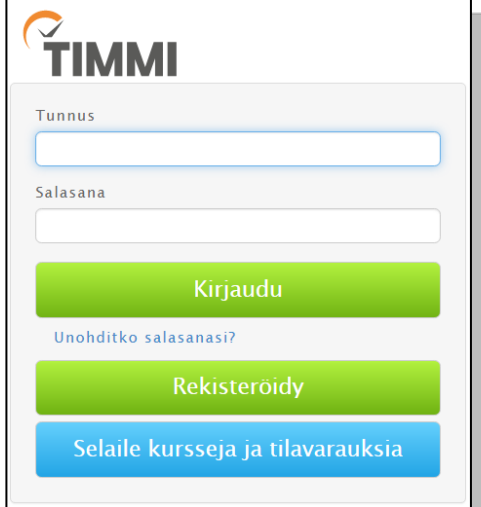

## **Valitse rekisteröitymistapasi**

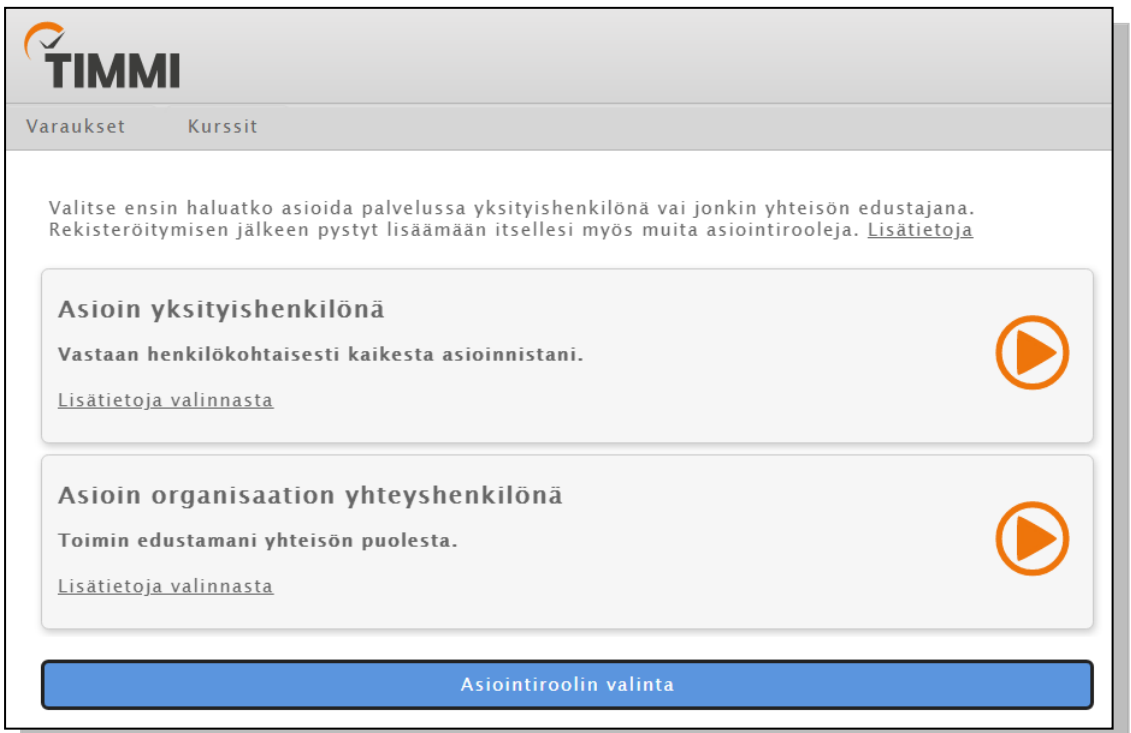

*Yksityishenkilönä* pääset mm. ilmoittautumaan leireille ja kursseille sekä hakemaan joitain avustuksia.

*Organisaation yhteyshenkilönä* voit hallinnoida oman yhdistyksesi / järjestösi avustushakemuksia ja varata tiloja.

Molempia käyttöoikeuksia pystyt jälkikäteen laajentamaan toiseen vaihtoehtoon. Ohjeet laajentamiseen löytyy kohdasta *Käyttöoikeuksien laajentaminen.*

### **Rekisteröityminen yksityishenkilönä**

*Sähköpostiosoitteesi* on käyttäjätunnuksesi. Kyseiseen sähköpostiosoitteeseen lähetetään mm. rekisteröitymisen vahvistuslinkki sekä mahdolliset lisätietopyynnöt ja tiedotteet.

Huomioi, että täytät kaikki tähdellä (\*) -merkityt kohdat.

*Henkilötunnuksen* tarvitsemme henkilön yksilöimiseen, mahdolliseen laskuttamiseen sekä myönnettyjen avustusten maksamiseen.

Tiedot syötettyäsi lue

**käyttöehdot** ja lisää ruksi kohtaan "*Olen lukenut käyttöehdot ja hyväksyn ne sekä tietojeni* 

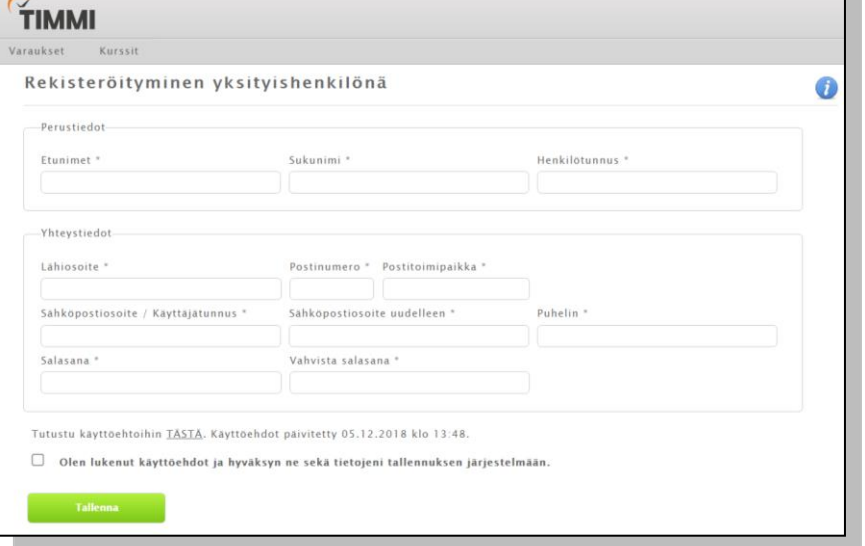

*tallennuksen järjestelmään".* Sen jälkeen klikkaa *Tallenna*-painiketta. Ohjelma pyytää sinua vielä tarkistamaan tietosi. Jos kaikki on oikein, niin klikkaa *Tallenna*.

Tietojen tallentaminen onnistui. Rekisteröimisen aktivointilinkki lähetetty antamaasi sähköpostiosoitteeseen. Aktivoi käyttäjätilisi klikkaamalla sähköpostissa olevaa linkkiä.

Käy vielä klikkaamassa sähköpostiisi tullutta aktivointilinkkiä, niin pääset kirjautumaan ohjelmaan tunnuksillasi (tunnus = sähköpostiosoite, salasana = rekisteröitymisessä valittu salasana).

### **Lapsen lisääminen huoltajan/holhoojan käyttäjätilille**

Klikkaa *Omat tiedot* ja valitse *Lasten tiedot* -välilehti. Täytä tähdellä merkityt kohdat sekä syntymäaika (pv.kk.vvvv).

Merkitse puhelinnumeroksi ja sähköpostiosoitteeksi ne, johon voimme lähettää tiedotteita. **Huoltajan puhelinnumeron ja sähköpostiosoitteen** tallentaminen lapsen tietoihin on **pakollista**, jotta tiedotus menee huoltajalle eikä lapselle!

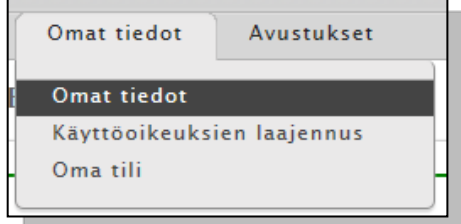

Kirjoitettuasi vaadittavat tiedot klikkaa *Tallenna* -painiketta. Sivun yläreunaan tulee vahvistus "*Asiakas luotu*!".

Voit muuttaa lisättyjen henkilöiden tietoja valitsemalla *Muut henkilöt* -välilehden alaosan taulukosta muokattavaksi haluttavan henkilön. Muista tallentaa muutokset!

### **Rekisteröityminen organisaation yhteyshenkilönä**

**1. Valitse edustamasi organisaatio**

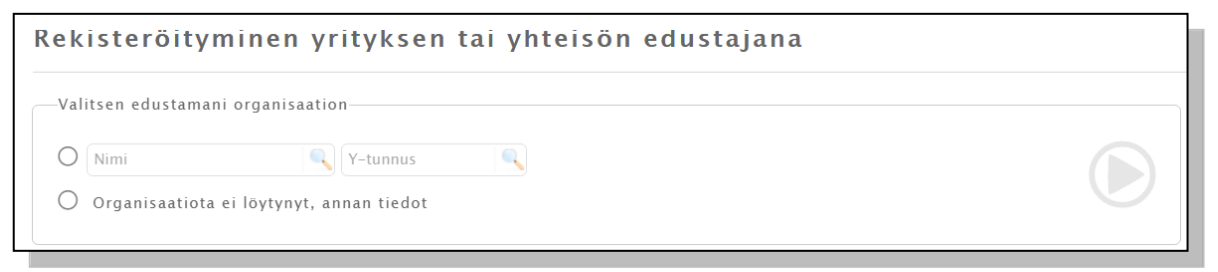

Kirjoittamalla *nimi* -hakukenttään organisaatiosi nimestä **vähintään kolme** ensimmäistä kirjainta, näet löytyykö se jo TIMMI:stä. Huomioi, että organisaatiosi on saatettu syöttää järjestelmään myös varsinaisen nimen muunnoksella tai vakiintuneella lyhenteellä. Voit hakea myös Y-tunnuksella. Kokeile useampaa vaihtoehtoa. Jos ei löydy, niin laita ruksi kohtaan *Organisaatiota ei löytynyt, annan tiedot*. Valinnan jälkeen klikkaa punaiseksi muuttunutta nuolta.

#### **2. Valitse maksaja**

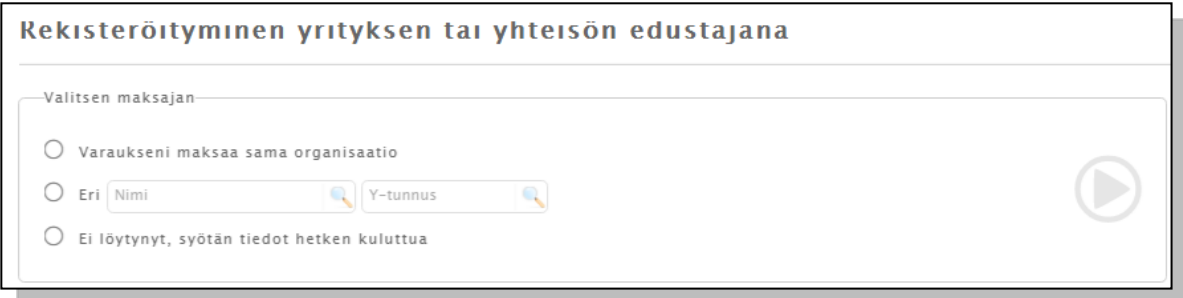

Ohjelma kysyy maksajaa, koska joitain Seinäjoen kaupungin tiloja pystyy varaamaan TIMMI:n kautta.

#### **3. Valitse varauksien yhteyshenkilö**

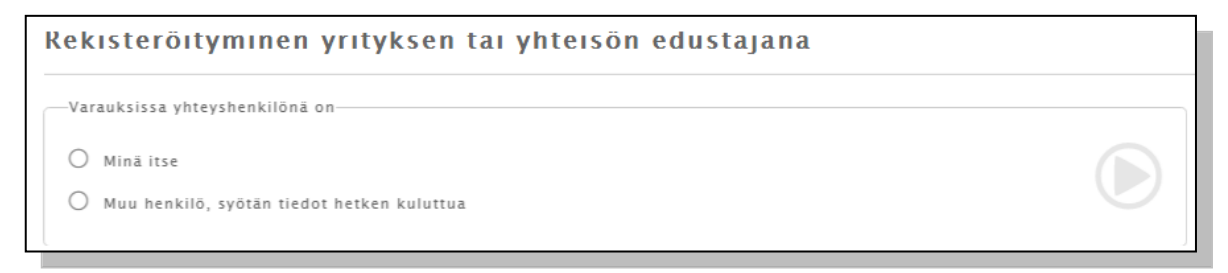

#### **4. Valitse maksajan yhteyshenkilö**

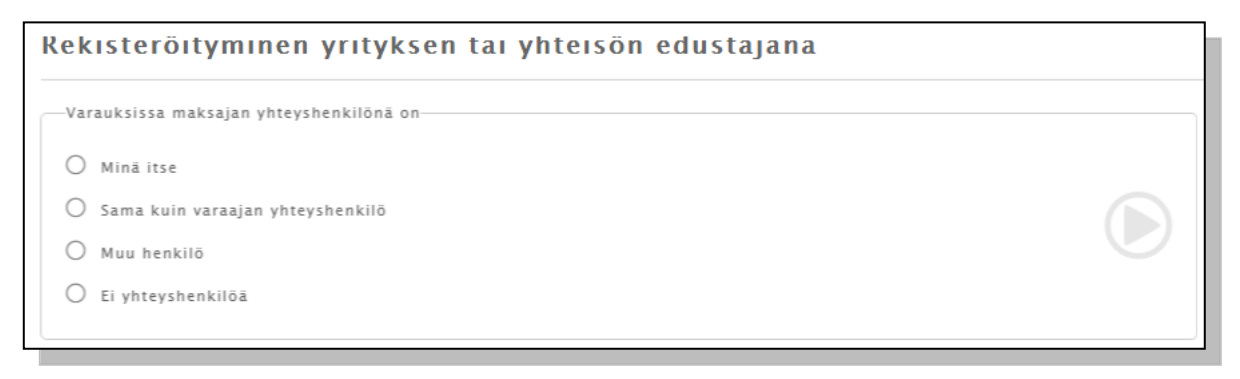

#### **5. Rekisteröityjän tiedot**

Tämän kohdan täytettävien tietojen määrä riippuu aiemmista vastauksistasi. Vähimmillään sinun tulee täyttää alla olevassa kuvakaappauksessa kysytyt tiedot.

Jos teit kohdissa 1.-4. seuraavia valintoja: *- Organisaatiota ei löytynyt, annan tiedot*, *- Ei löytynyt, syötän tiedot hetken kuluttua*, *- Muu henkilö, syötän tiedot hetken kuluttua* ja/tai *- Muu henkilö*, kysytään ne myös tässä.

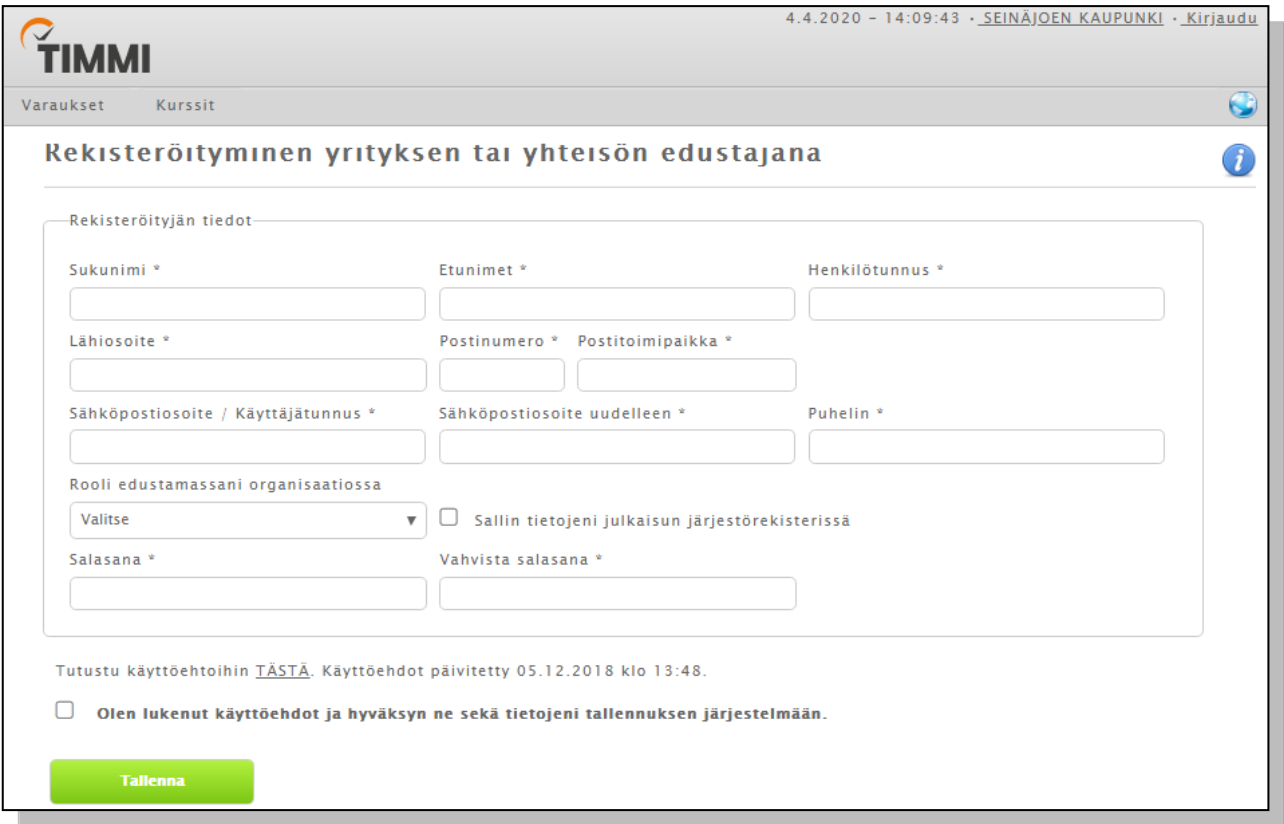

Kaikki tähdellä (\*) merkityt kohdat on täytettävä.

*Sähköpostiosoitteesi* toimii käyttäjätunnuksenasi. Kyseiseen sähköpostiosoitteeseen lähetetään mahdolliset lisätietopyynnöt ja tiedotteet.

*Henkilötunnuksen* tarvitsemme henkilön yksilöimiseen sekä mahdolliseen laskuttamiseen sekä myönnettyjen avustusten maksamiseen.

Ilmoita *organisaation nimi* sen virallisessa muodossa. Virallisen nimen, yhdistysrekisterinumeron ja Y-tunnuksen voit tarkistaa [https://yhdistysrekisteri.prh.fi](https://yhdistysrekisteri.prh.fi/) ja [https://www.ytj.fi.](https://www.ytj.fi/)

Vaadittujen tietojen täyttämisen jälkeen lue ja hyväksy käyttöehdot. Klikkaa *Tallenna* -painiketta, varmista vielä antamasi tiedot oikeiksi ja *Tallenna* uudelleen.

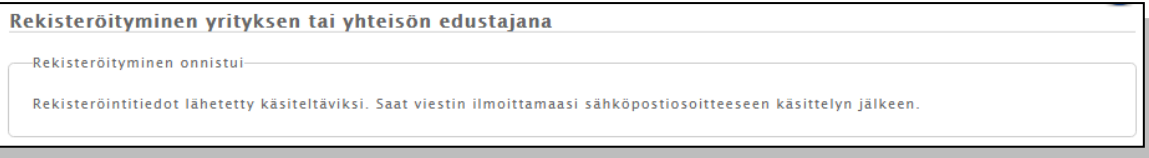

Rekisteröitymisesi jälkeen tiedot lähetetään ylläpitäjien käsiteltäviksi. **Huomioithan**, että rekisteröintejä käsitellään pääsääntöisesti arkisin virka-aikaan. Käsittelyn valmistuttua saat viestin sähköpostiisi ja pääset kirjautumaan ohjelmaan.

## **Käyttöoikeuksien laajentaminen**

Mikäli haluat laajentaa käyttöoikeuksiasi esim. yksityishenkilöstä yhteisön/organisaation edustajaksi, kirjaudu järjestelmään ja klikkaa etusivun vihreäreunaisen laatikon TÄÄLTÄ -linkkiä.

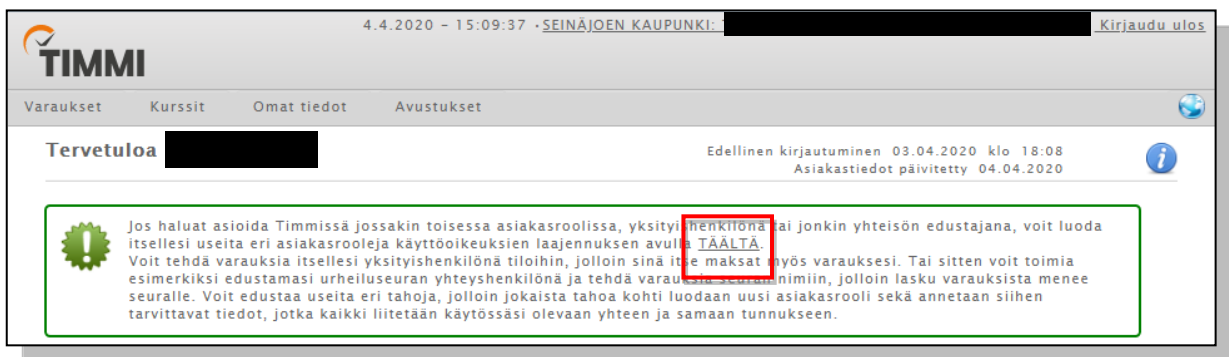

Tai mene yläpalkin *Omat tiedot* -välilehdelle ja valitse sieltä *Käyttöoikeuksien laajennus.*

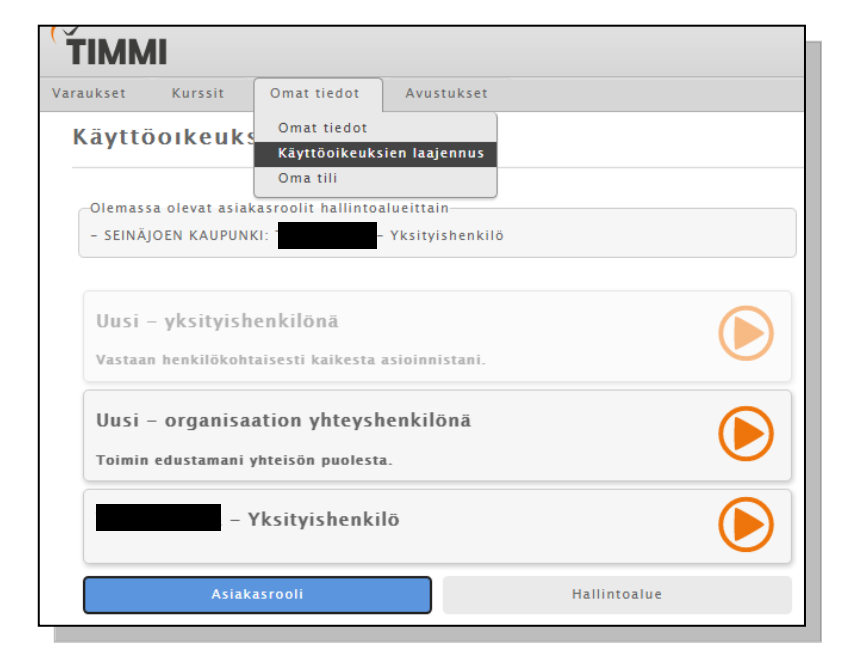

**Valitse asiakasrooli**, jonka haluat itsellesi lisätä ja *hyväksy käyttöehdot***.** Napsauta sitten vihreää *Rekisteröidy* **-**painiketta, täytä vaaditut kohdat ja *tallenna***.**

Kun tulee kysyttävää tai jokin ei toimi kuten pitäisi, ota yhteyttä [varaukset@seinajoki.fi](mailto:varaukset@seinajoki.fi) tai

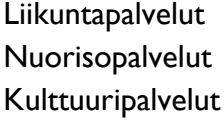

[kulttuuri@seinajoki.fi](https://posti.seinajoki.fi/owa/redir.aspx?C=ZBRb0qHXdBAZ_gyPsr3S2dyXPB7_NKmwKABNtOBqXTTU2lTvoNjXCA..&URL=mailto%3akulttuuri%40seinajoki.fi) p. 044 425 5570

 $\frac{1}{1}$ iikuntavaraukset@seinajoki.fi p. 06 416 2146 tai 06 416 2017  $nuoriso@seinajoki.fi$  p. 06 416 2265 tai 06 416 2196